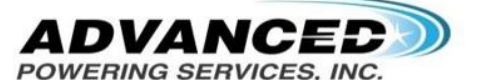

30255 Tomas, Rancho Santa Margarita, CA 92688

## **Clearing Codes and Restarting BMS Guide**

Please follow the following steps to Connect, Clear Codes and Reset the BMS unit.

- 1. Save attached file on the email to your computer (desktop)
- 2. Install Java using this link: <https://www.java.com/en/download/manual.jsp>
- 3. Highly recommended to use a Windows PC, but also available for Mac users
	- a. We have 2 versions of our pack, please select the correct version
		- i. Version 1 with Orion Jr BMS

[https://www.orionbms.com/downloads/orionbms\\_jr\\_utility\\_stable.zip](https://www.orionbms.com/downloads/orionbms_jr_utility_stable.zip)

ii. Version 2 with Orion Jr BMS 2

[https://www.orionbms.com/downloads/orionjr2\\_utility\\_stable.zip](https://www.orionbms.com/downloads/orionjr2_utility_stable.zip)

- 4. Use the supplied USB to Serial adaptor to connect to the BMS Diagnostic port to the PC.
	- a. If needed you can get the USB adapter driver here:

<https://www.cablecreation.com/uploads/PL2303-Chipset-%E6%94%B9.pdf>

5. Open the utility and locate the File menu at the top left.

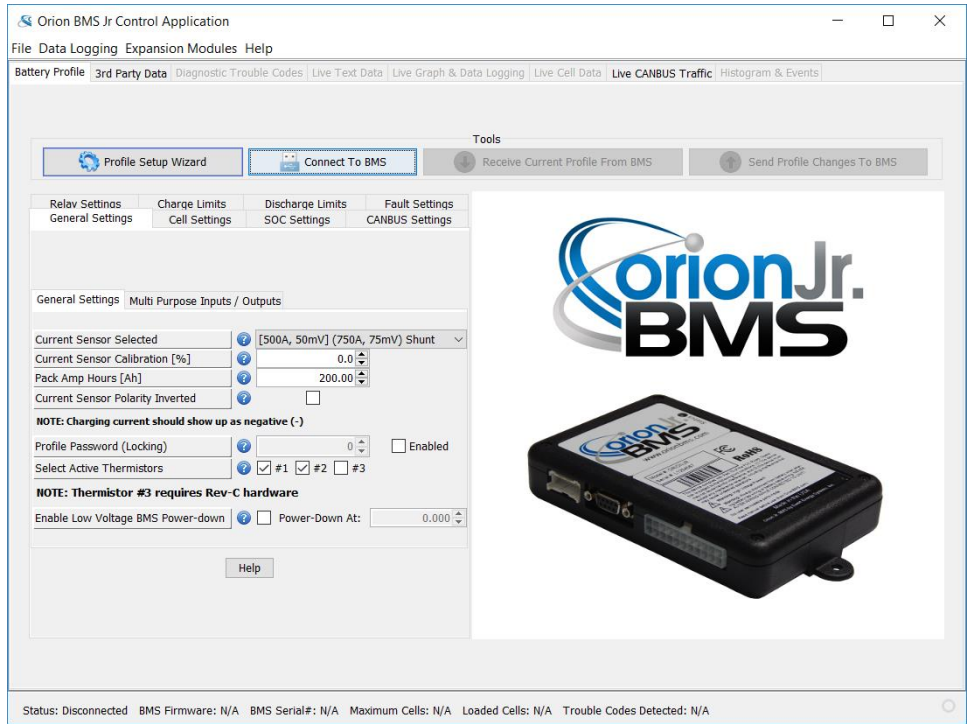

6. A pop up window will appear, check if an adapter is found.

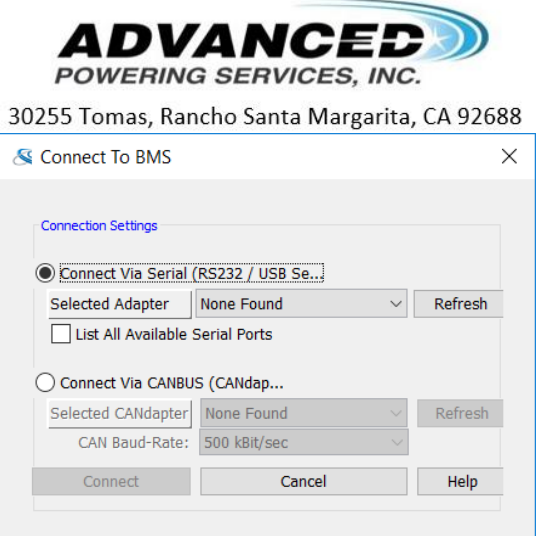

- 7. If found, click connect, otherwise refresh and try again.
- 8. When connecting, another pop up will appear, it will prompt you to load the BMS profile. You may agree to this and accept the warning window.
- 9. Once connected and the profile loaded, locate the help menu at the top left.

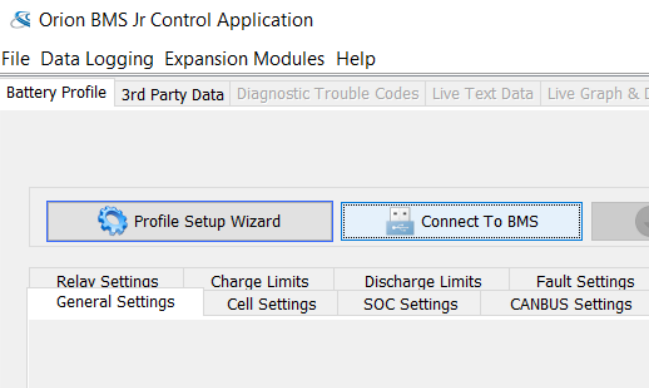

10. Click on "Help" and click on "Take Data Snapshot"

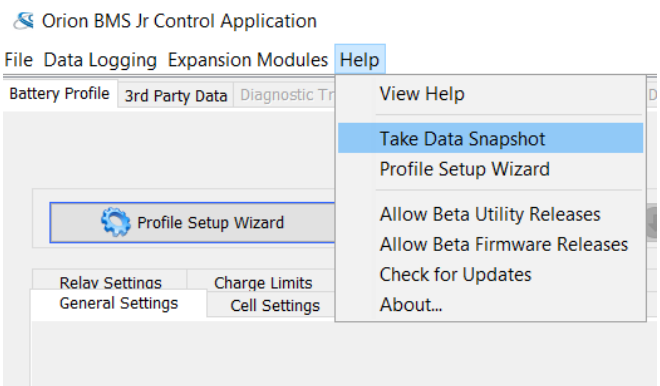

- 11. Another window will appear; this window will prompt you to save the data in a file location.
- 12. Select your Desktop for the location to save the data, do not rename the data file name.

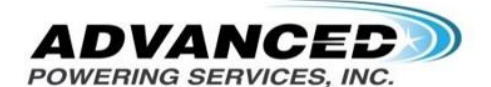

30255 Tomas, Rancho Santa Margarita, CA 92688

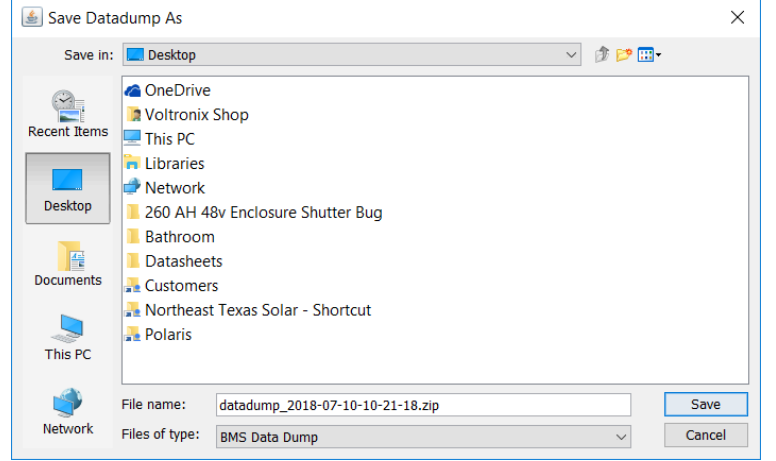

## 13. Next go to "Diagnostic Trouble Codes" tab and open.

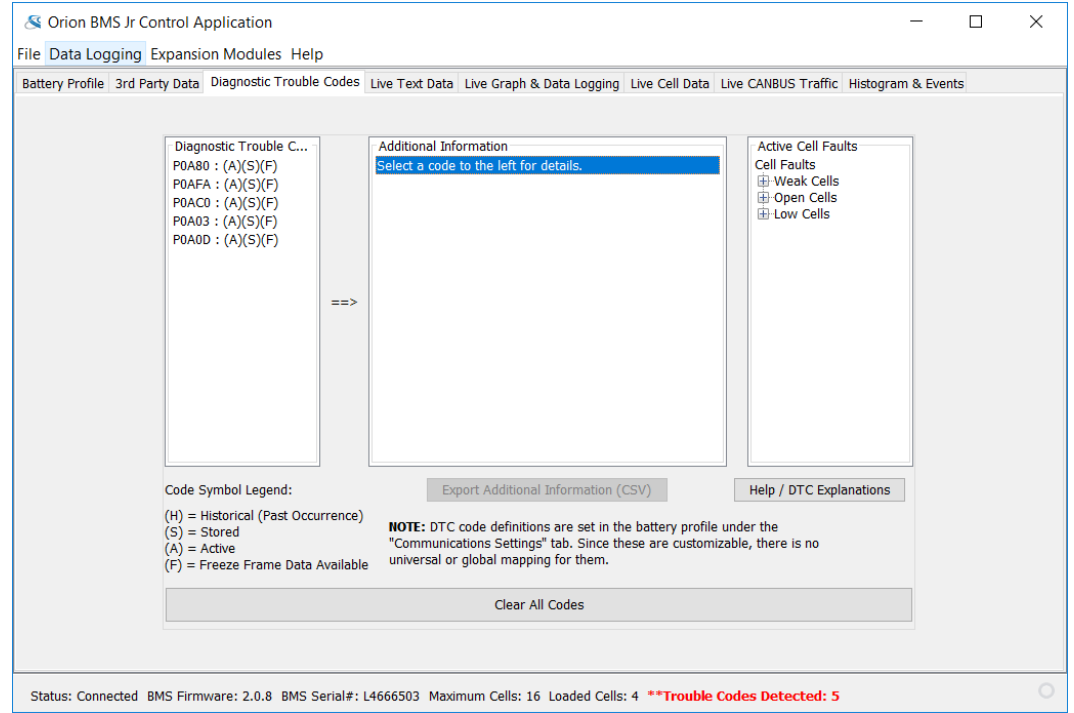

- 14. If you have a **Trouble Code** please continue, otherwise skip to step 16.
- 15. At the bottom of the window click on the "Clear All Codes" and select Yes on the pop up warning window.

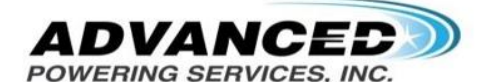

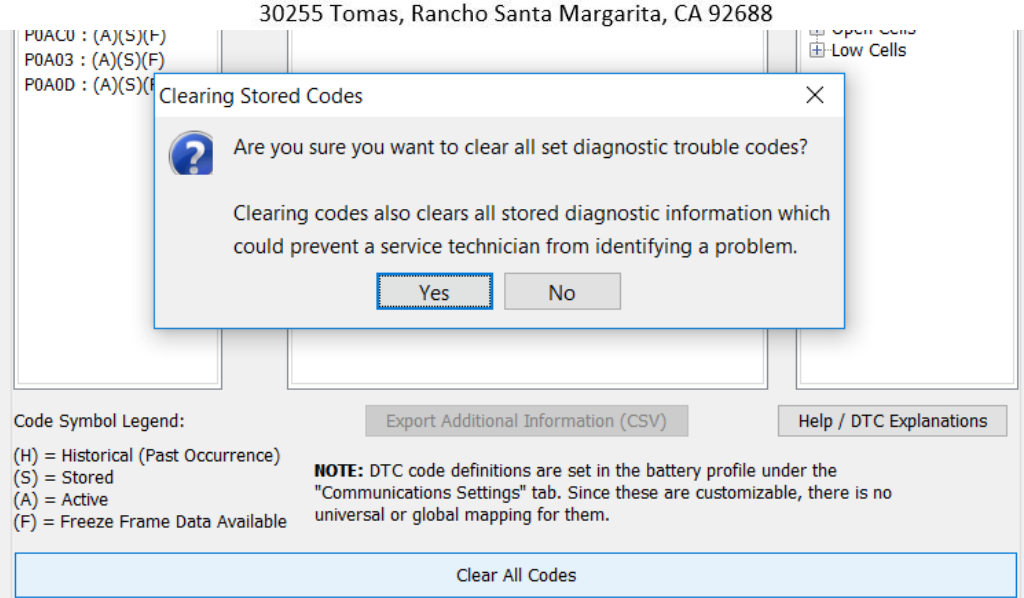

- 16. At this time the errors should erase from the unit and no errors should stay persistent.
	- a. If an error stays on, the error will be observable on the Unit with a red light or on software in **Red Bold** towards the bottom of the application. Please contact a Voltronix Tech rep for further help.
- 17. After clearing the trouble codes locate the File menu (top left of the window) and select "Restart BMs Unit.

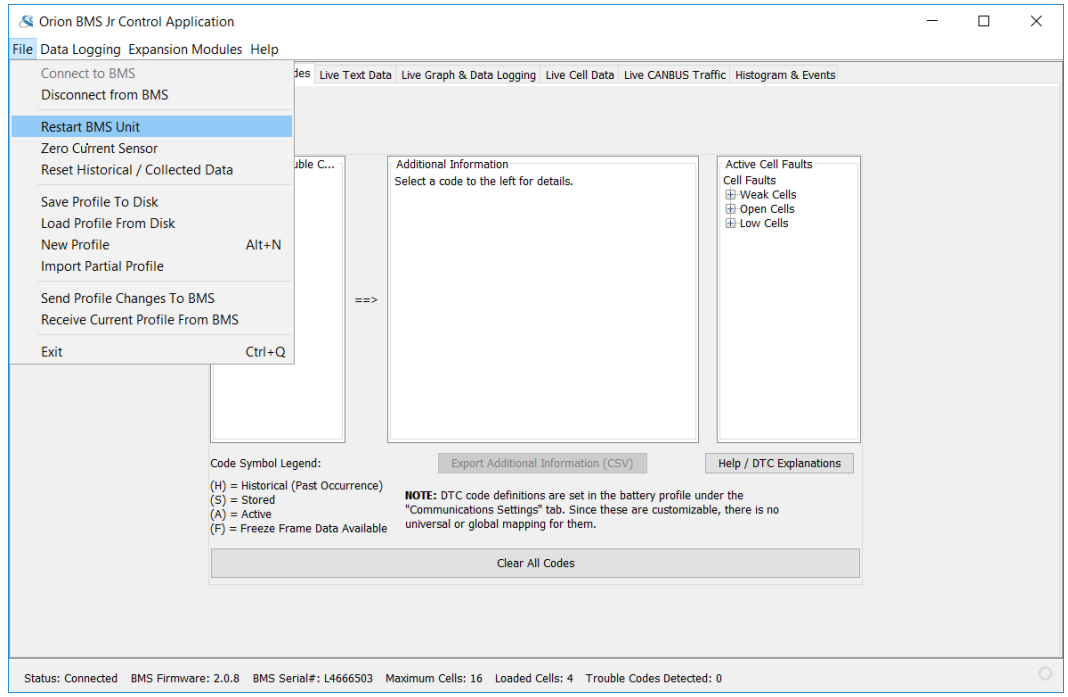

18. A pop up window will appear and select "OK". At this time the BMS unit with restart and you should hear an audible click from the master relay.

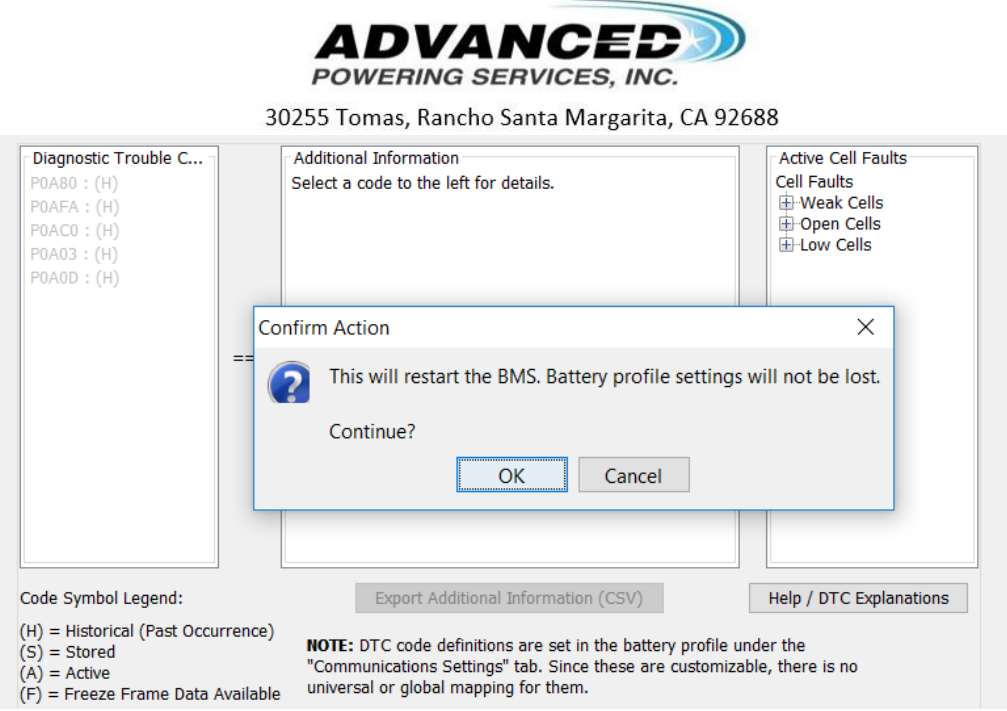

- 19. You should now be done clearing codes and restarting the BMS unit. You will notice that the SOC display will reset to 50%. This SOC will re-calibrate over time and you may ignore this.
- 20. Locate your files and email your files to a Voltronix Tech.